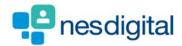

# ADMINISTRATORS HOW TO CHANGE AN ASSESSOR WHO HAS BEEN GIVEN THE WRONG CATERGORY WITHIN A TAB FORM AND HOW TO MOVE A FORM FROM ONE POST TO ANOTHER

Step 1
Once logged into Turas, select the Portfolio application from your Turas Dashboard

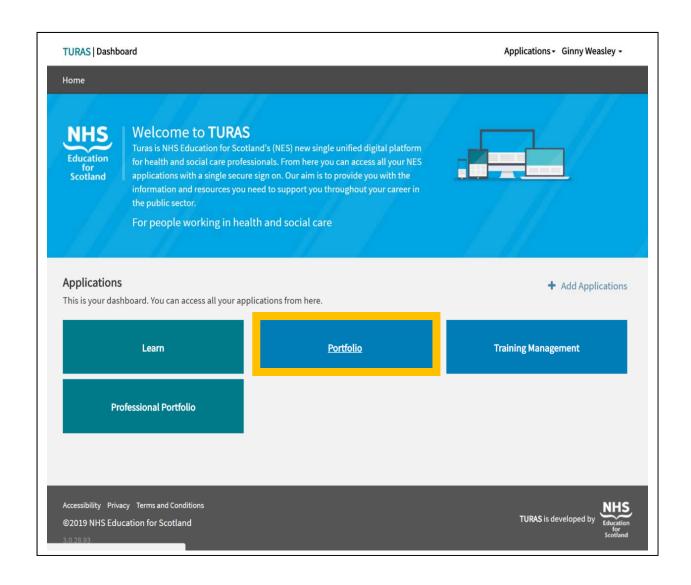

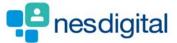

You will be taken to THE Training Programme Administrators – Homepage. Form the page you can search for current trainees or include non-active trainees by selecting the check box by either:

- Registration Number (GMC)
- Forename
- Surname
- Programme
- Or a combination
- Click Search

Your search results will be returned. Select the trainee by clicking on their name (line)

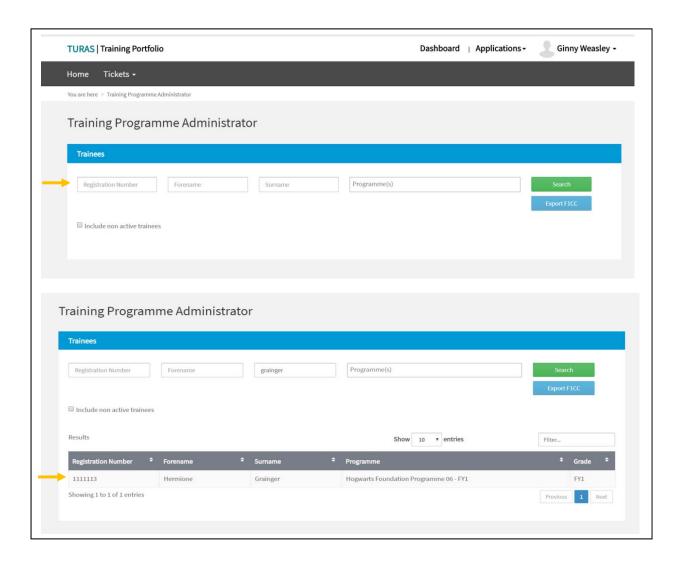

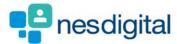

You will be taken to your trainee's profile page. Select Progress tab, you will see a list of posts and a table of forms, number of attention items, status, actions. Click on the + next the Team Assessment of Behaviour (TAB) to expand the information.

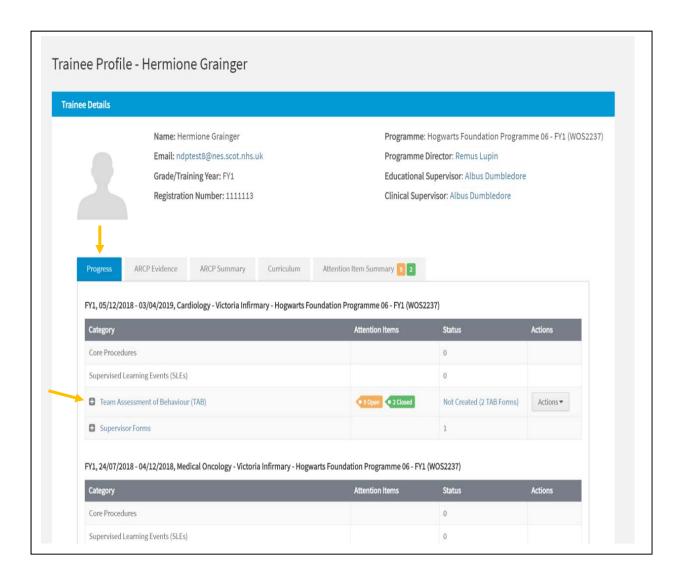

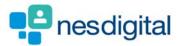

Once you have clicked on the + the section expands to reveal a table of TAB Assessors, Submitters Date Submitted, Attention Items, Actions. Click in the Actions to see the drop-down list. As a Senior Administrator you view, delete, move or change an assessor category. In this first example click on Change Assessor Category.

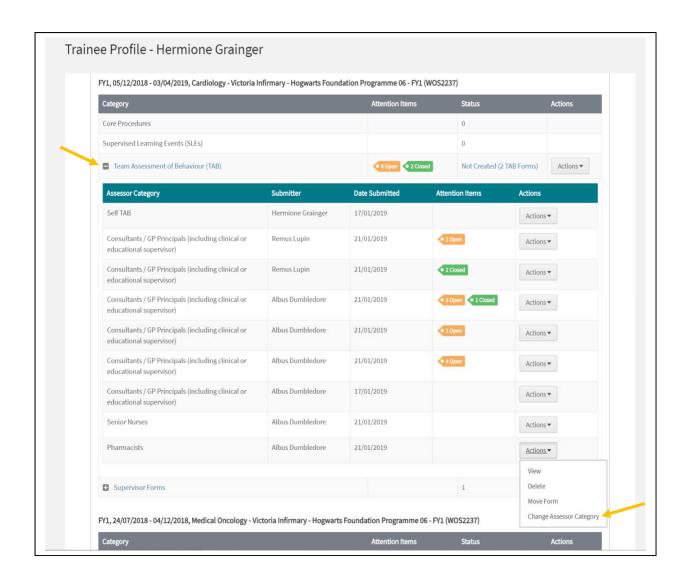

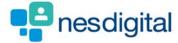

Once you have chosen this you will be taken to the Change TAB Form Assessor Category page. Select the correct assessor category form the revised Assessor Category from the drop-down list and the assessor's position/role where applicable. Once you have made the change scroll to the bottom of the form and click update, you will be asked to reconfirm update, click Confirm Update.

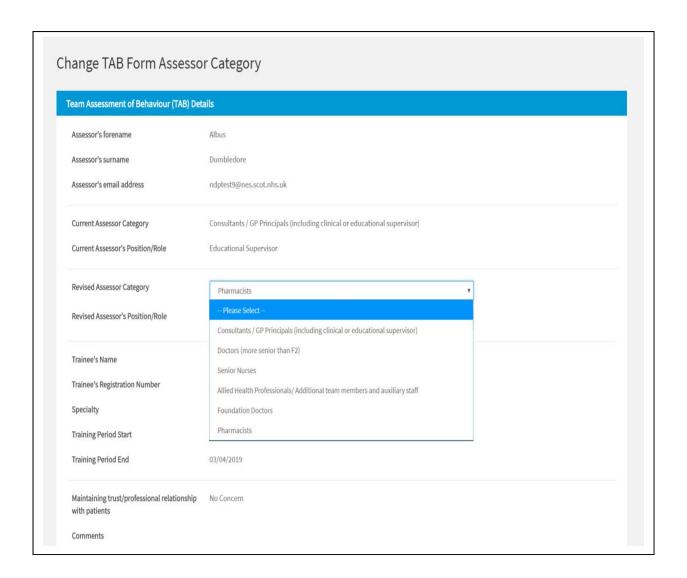

- All fields marked with an asterisk (\*) are mandatory. You won't be able to Submit a form until all mandatory fields have been filled.
- If you are unsure how to answer a particular field then please seek guidance from your Foundation School.

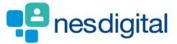

To move a form from one post to another. Once you have clicked on the + the section expands to reveal a table of TAB Assessors, Submitters Date Submitted, Attention Items, Actions. Click in the Actions to see the drop-down list. As a Senior Administrator you view, delete, move form or change an assessor category. In this second example click Move Form.

Once you've selected to submit the form you'll be directed back to the "Move TAB Form" page.

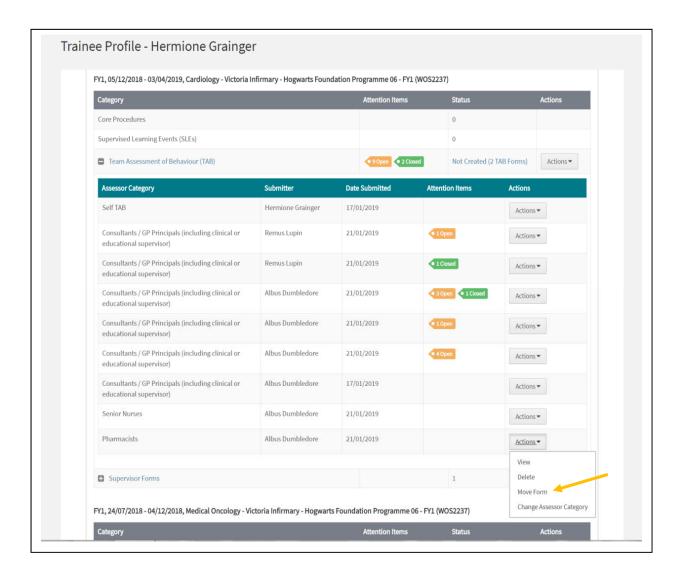

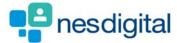

Once you have chosen this you will be taken to the Move TAB Form page. Select the revised post that the Form will be against form the drop-down. Once you have made the change scroll to the bottom of the form and click update, you will be asked to reconfirm update, click Confirm Update. Once completed you will be returned to the Trainees Profile page.

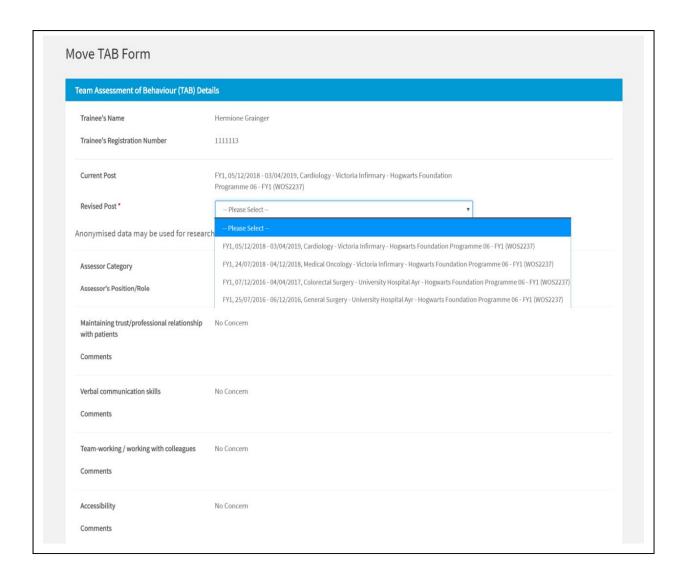